## 26GHz 雷达物位计

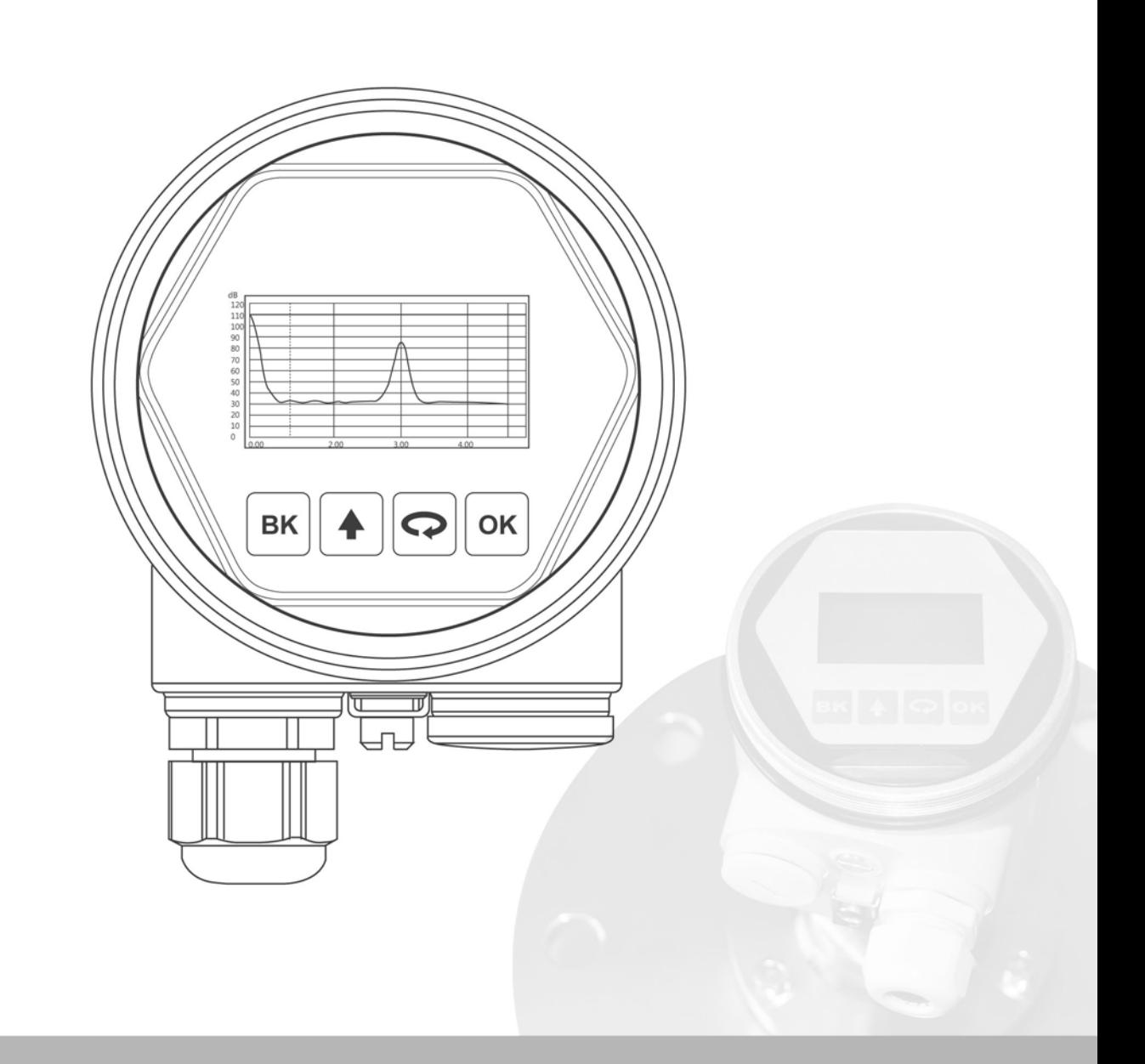

按键说明

仪表面板上有4个按键,通过4个按键可对仪表进行调试。调试菜单的语言 可选,调试后,液晶屏显示测量值,透过玻璃视窗可以非常清楚地读出测 量值。 按键功能说明:

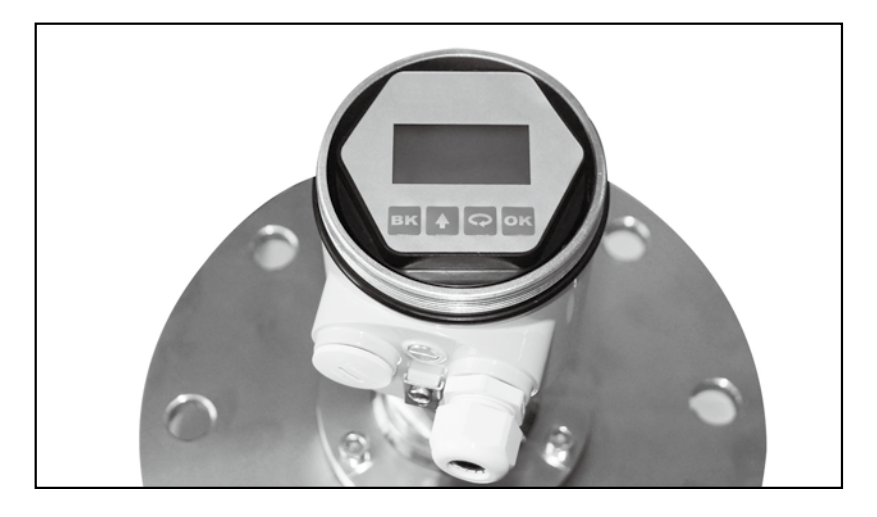

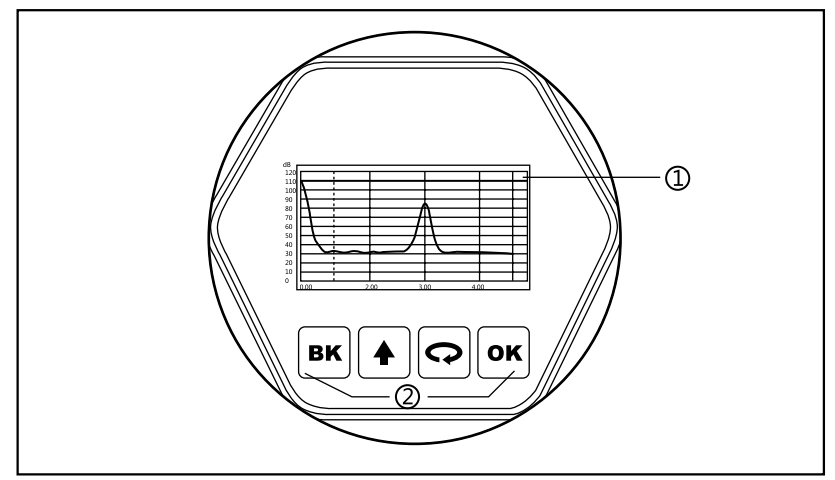

1 液晶显示 2 按键

## [OK] 键

- 进入编程状态;
- 确认编程项;
- 确认参数修改。

## [ く ] 键

- 选择编程项;
- 选择编辑参数位;
- 参数项内容显示;
- [ ▲ ] 键
- 修改参数值;
- 选择显示模式;

[BK] 键

- 退出编程状态;
- 退至上一级菜单;
- 运行时,测量值/回波波形切换。

使用面板上的四个按键即可实现仪表的参数设置、调试及检测等功能。 编程说明

菜单结构可参见 ( 附表1 ) 。图中向右横箭头的过渡由  $|{\sf ox}|$  键实现 ; 向下的箭头过渡由  $\left[ \bigodot \right]$ 键实现, BK 键实现横箭头的向左过渡。 编程菜单结构

编程子菜单

- 基本设置包括仪表的基本参数:低位调整、高位调整、物料性质、阻尼时间、输出映 射、定标量单位、定标、盲区范围、传感器标签。 基本设置
- 显示设置仪表的显示方式、显示内容、LCD对比度。 显 示
- 诊断完成仪表的检验、测试功能。主要有测量峰值、测量状态、选择曲线、回波曲线及 仿真。 诊 断
- 包括虚假回波、电流输出、复位、测量单位、语言、HART工作模式、复制传感器数据 及密码。 服 务
- 仪表基本信息如产品型号、序列号、生产日期、软件版本。 信 息
- $\forall$ 表在运行状态下按 $\ket{ok}$ 键进入编程状态,显示编程主菜单。每个参数编辑完成后, 需用  $\overline{\textbf{o}}$ K 键确认, 否则编辑无效。完成编辑后, 按  $\fbox{\textbf{o}}$  键退出编程状态, 返回运行状 ——<br>态。在编程的任意时刻, 可按 ВК 放弃编程, 退出参数项编程状态。 编程方法
- 当菜单进入字符/数字编程状态时,被编辑的参数第一位反黑,此时,可按 $\boxed{\blacktriangle}$ 键改变 该位字符/数字, 直到所需字符/数字, 按 <> |键, 字符位/数字依次反黑, 可对其它位编 程, 编程完毕, 按 ok 键确认编程。 可选参数编程 字符/数字参数编程
- 可选参数是指编程项有数个被选参数项,供用户选择。用 键将箭头指向所需参数项  $\langle \Phi, \Xi \rangle$  ok 键确认编程。 可选参数编程

编程菜单说明

基本设置包括主要仪表参数的设置,如量程、物料性质、阻尼时间等。在运行状态下, 按 ok 键进入编程状态, 液晶显示主菜单 1、基本设置

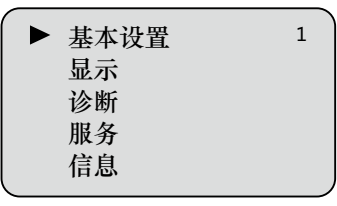

注:右上角数字为菜单号

低位调整用于量程设置。它与高位调整一起决定了电流输出线性对应关系的比例。 1.1 低位调整

> 在主菜单中, 当菜单号为1时, 按  $\overline{)}$  ok  $\overline{)}$  键, 进入基本设置子菜单,液晶显示

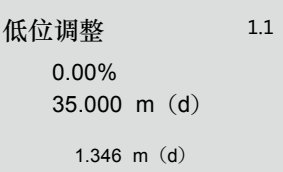

按 ok 键, 进入编程低位百分比, 参见前述参数编辑方法中的字符/数字参数编程方 法,编辑百分比值及距离值。编辑完成后,按 键确认,按 键放弃编程。

高位调整用于量程设置。它与低位调整一起决定了电流输出线性对应关系的比例。 1.2 高位调整

> 当液晶显示菜单号为1.1时, 按  $| \bigodot |$ 键 进入高位调整,液晶显示

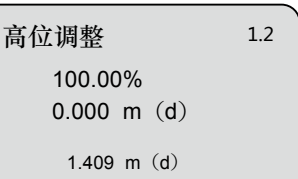

此时,按 键即可对高位调整进行编辑。

物料性质菜单用于选择物料为固体或液体,从而进一步确定物料的其它一些影响测量的 性质。 1.3 物料性质

> 物料性质 液体 ▶ 当液晶显示菜单号为1.2时,按 $\left| \boldsymbol{\varsigma} \right|$ 键 进入物料性质编程,液晶显示

按 **ok** 键进入料位性质选择菜单, 液晶 显示

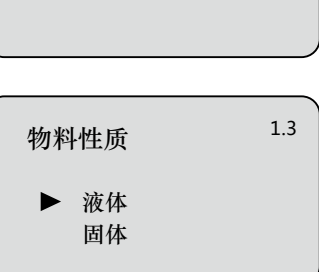

1.3

可用 o 键移动箭头, 选择物料性质为液体或固体; 按 o k 键确认, 进入物料特性之 物位变化速度设置菜单。液晶显示

 1.3.1 物位快速变化  $\frac{1}{2}$ 当液晶显示菜单号为1.3时,按  $\frac{1}{2}$ ok 两次,进入物位快速变化设置菜单,液 晶显示

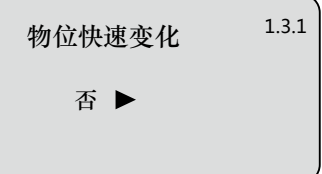

按 <mark>o×</mark> 键,进入快速变化选择菜单*,* 物位快速变化<br>液晶显示 是 ▶ 否 1.3.1 选择首波 正常 ▶ 1.3.2 当液晶显示菜单号为1.3.1时,用 $\left[\bigodot\right]$ 键选择下一个菜单,进入首波选择菜单, 液晶显示 选择首波 正常 稍强<br>减弱 较强 减弱 较强 最强 按  $\overline{OR}$  键, 进入首波选择菜单, 液晶显示  $\overline{1}$   $\underset{ik,k \to \infty}{\longrightarrow}$   $\overline{OR}$   $\overline{OR}$   $\longrightarrow$  1.3.2 用 ? 键选择对首波的处理, 方法有5种: 正常:对首波幅度不做处理(默认值) 减弱:对首波幅度减弱10dB 稍强:对首波幅度增强10dB 较强:对首波幅度增强20dB 最强:对首波幅度增强40dB 1.3.2 首波选择

当液晶显示菜单号为1.3.2时,用 $\boxed{\bigcirc}$ 键选择下一个菜单,进入表面波动/堆角大菜单, 液晶显示 1.3.3 液体表面波动/ 固体堆角大

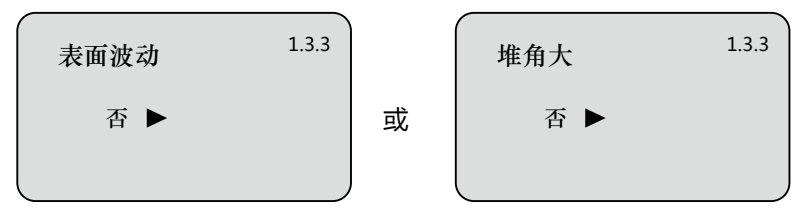

按 键,进入表面波动/堆角大选择菜单,液晶显示

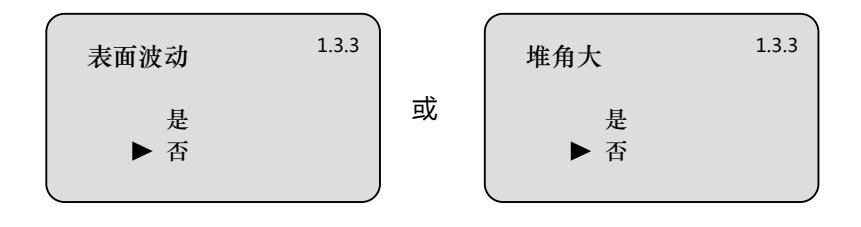

用 键移动箭头,选择液体表面是否波动或固体是否为大堆角,按 键确认。

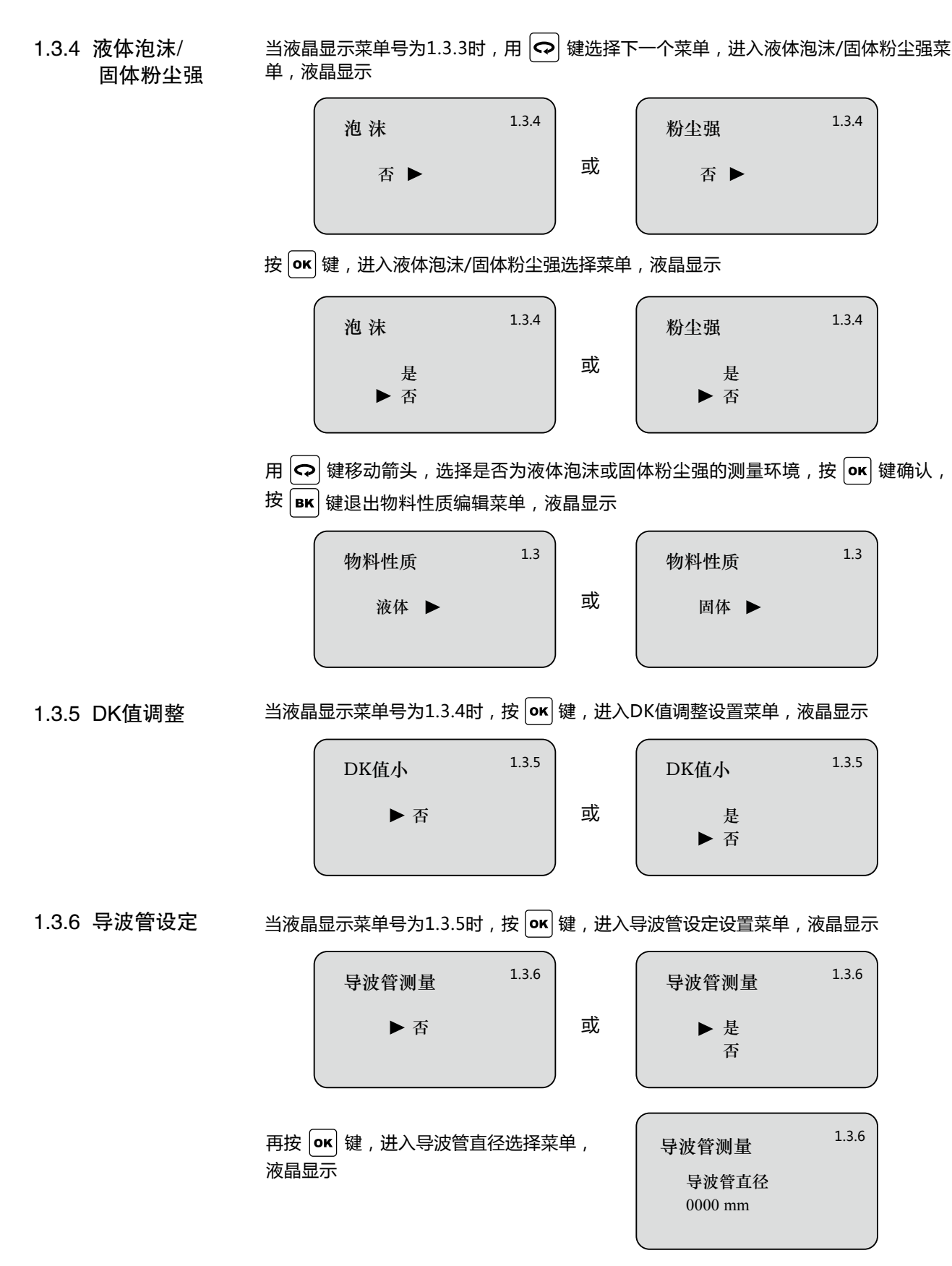

注意:导波管设定必须是导波管存在的情况下才可设定有效。

1.4 阻尼时间  $\triangleq$ 海晶显示菜单号为1.4时,按 $\overline{\text{ox}}$ 健,进入阻尼时间设置菜单,液晶显示

> 按 $\overline{\left[\mathsf{ok}\right]}$ 键,进入参数编辑状态,用 $\left[\mathsf{A}\right]$ 键设 置数字,用 ? 键选择编辑数字位,编辑完 成后按 ok 键确认。

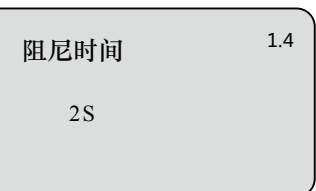

1.5 输出映射 输出映射用于在已由上位机设置的非线性输出映射与线性映射之间进行选择。

> 当液晶显示菜单号为1.4时, 按  $\left| \mathbf{\Omega} \right|$  键, 进 入输出映射编辑菜单,液晶显示

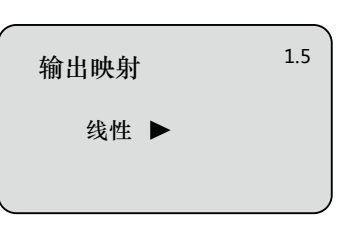

按  $\overline{\textbf{o}}$  / 键, 进入参数选择状态, 用  $\overline{\textbf{o}}$  键选择线性或其它可选的映射方式, 如线性、锥 筒等, 编辑完成后按 ok 键确认。

1.6 定标量单位  $\triangleq$ 当选择线性输出映射时,用于选择不同的显示单位。当液晶显示菜单号为1.5时,按 $|\bullet\rangle$ 键,进入定标量单位设置菜单,液晶显示

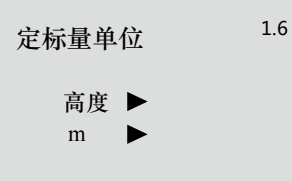

按 ok 键进入参数选择状态, 用 <> 键选择不同量纲, 按 ok 键确认, 并进一步选择 相应的显示单位,再按 ox 键确认。

1.7 定 标 当选择线性输出映射后,用于指定具体的映射关系。当液晶显示菜单号为1.6时,按 Q 键,进入定标设置菜单,液晶显示

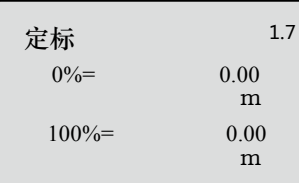

按  $\overline{\textbf{o}}$  K 键, 参数域反黑, 用  $\boxed{\textbf{a}}$  键设置小数点位置, 按  $\overline{\textbf{o}}$  键确认。0%对应的参数域 反黑,用 及 键设置参数,按 键确认,用同样的方法设置100%对应值。

1.8 量程设定 为了得到正确的测量结果,需设置仪表的量程范围。当菜单显示为1.7时,按 | <> | 键进 入量程设定菜单,液晶显示

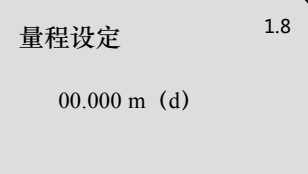

按  $\overline{\text{ok}}$  键, 对应参数域反黑, 用  $\boxed{\text{A}}$  及  $\boxed{\text{O}}$  键设置参数, 按  $\overline{\text{ok}}$  键确认。

当在距离传感器表面较近处有固定障碍物干扰测量,且最大料高不会到达障碍物时,可 用盲区范围的设置功能来避免测量错误。 1.9 盲区范围

当菜单显示为1.8时,按 $\boxed{\bigcirc}$ 键,进入盲区范围设置菜单,液晶显示

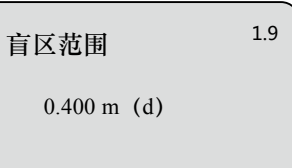

按 OK 键进入参数编辑状态, 编辑完成后按 OK 键确认。

当液晶显示菜单号为1.9时,按 $\boxed{\mathbf{Q}}$ 键,将菜单移至传感器标签显示项,液晶显示 1.10 传感器标签

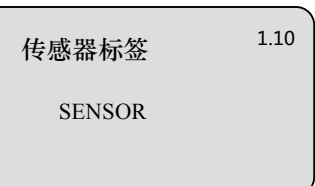

按 $\overline{\rm (ok)}$ 键进入参数编辑状态,编辑完成后按 $\overline{\rm (ok)}$ 键确认。 基本设置菜单包括的内容到此结束。

此项功能用于显示方式编程。 当液晶显示主菜单时,按 $\left[\mathbf{\Omega}\right]$ 键,将箭头移至显示项,液晶显示 2. 显 示

按 $\overline{)}$ (ok) 键, 进入显示方式编程。

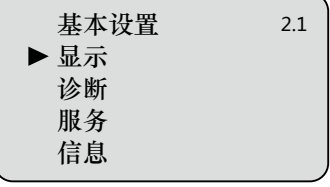

进入显示方式编程,液晶显示 2.1 显示内容

显示内容 空高 ▶ 2.1

表示当前显示内容的参数是空高,即仪表显示测量的空高值。按 $\overline{\rm{[o\kappa]}}$ 键,进入编辑状 态,液晶显示

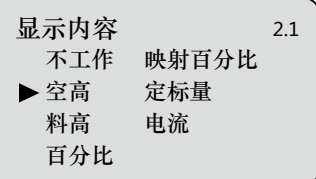

用 ⊙ 键将箭头移动至所需参数项, 按 oк 键确认。编辑完成后, 按 BK 键退出显示 编程,返回上一级菜单。

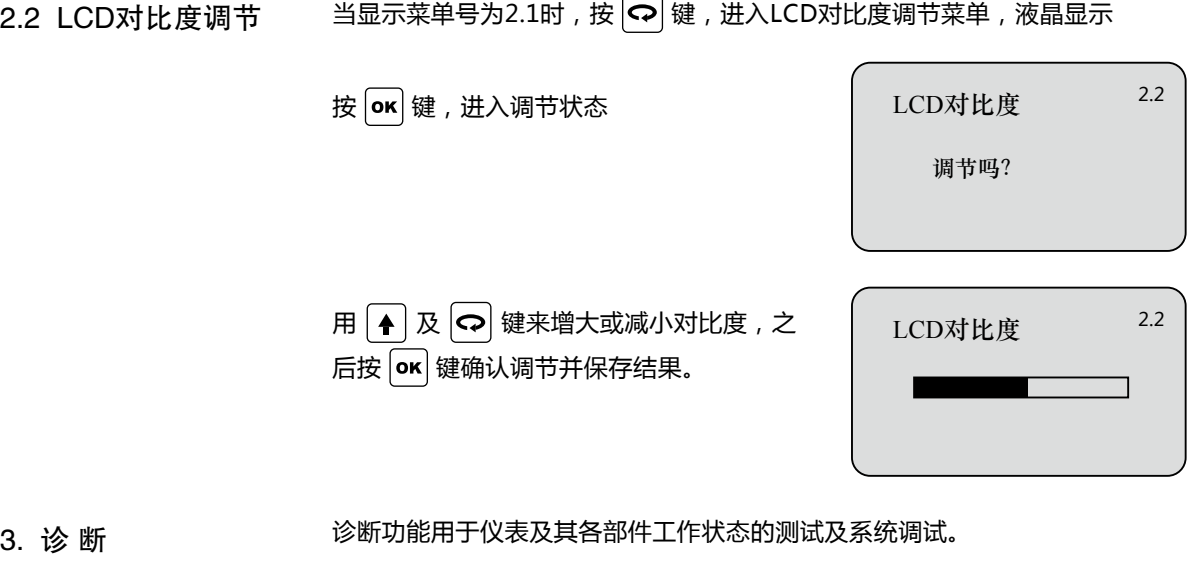

3.1 测量峰值 峰值显示的是测量过程中的空高峰值,此项参数可用服务菜单中的4.4复位项清除。 当液晶显示主菜单时, 按  $\left[\mathbf{\Omega}\right]$ 键, 将箭头移至诊断项, 液晶显示

按 $\overline{\text{or}}$  键, 进入诊断功能, 液晶显示

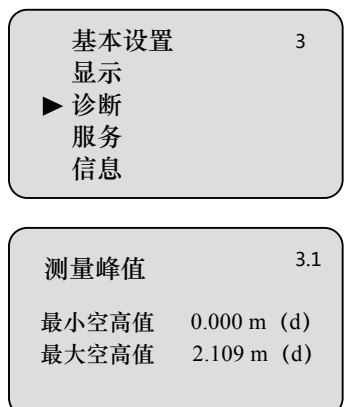

3.2 测量态度 当液晶显示菜单号为3.1时,按 $\boxed{\mathbf{\Omega}}$ 键,进入下一个诊断测量状态,显示传感器工作状态

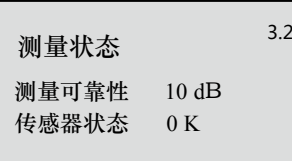

3.3 选择曲线 当液晶显示菜单号为3.2时, 按 $\boxed{\mathbf{Q}}$ 键, 进入波形曲线显示功能状态, 液晶显示

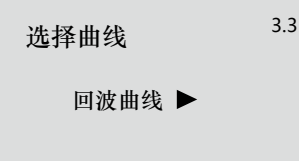

若需选择其它曲线,按 键,进入选择曲线菜单,液晶显示

选择曲线 ▶ 回波曲线 虚假回波曲线 输出走势曲线 3.3 仿 真 开始仿真 ▶ 3.5 用 <> | 键将箭头移动至所要显示的曲线处, 按 ok 键确认选择。 选择缩放  $\blacktriangleright$  X轴缩放 Y轴缩放 不缩放 3.4 回波曲线 3.4 +10.000  $02.384$  $\overline{0.01}$  M(d) 8.91 仿 真 ▶ 百分比 电流 空高 3.5 当液晶显示菜单号为3.3时,按 $\vert \bigodot \vert$ 键,液晶显示所选择的曲线。 用 ? 键移动箭头,选择缩放方向或不缩 放,按 $o$  o  $\alpha$  键确认。液晶曲线显示 当选择X轴缩放时,按  $\boxed{\blacklozenleft[ \blacklozenge \right]}$ 键移动起始点至所需位置,按  $\boxed{\mathsf{or}}$  键确认;再按  $\boxed{\blacklozenge}$  键移动 终止点至所需位置,按 键确认,此时所选区域曲线被放大至全屏。按 键,退 出曲线显示。 仿真功能是4~20mA电流的仿真输出。用于检验仪表电流输出功能是否正常,同时,也 可以用于系统调试。 按 **ok** 键确认仿真功能, 液晶显示 用 <> | 键选择电流输出映射方式,按 | ok | 键确认, 进入相应的设置菜单, 完成数值设 置后,按 键确认,此时,相应的电流输出设置值和所显示的电流值是一致的。 3.4 回波曲线 3.5 仿真 曲线缩放功能 曲线缩放用于在时间轴和幅度上放大曲线,以便于更清楚地观察曲线。在液晶显示曲线  $\mathbf{p}$ , 按 $\left| \mathbf{o} \mathbf{\kappa} \right|$  键, 进入曲线缩放编辑菜单, 液晶显示 当液晶显示菜单号为3.4时, 按  $\vert \bigcirc \vert$ 键, 进入仿真状态,液晶显示 注:三个备选菜单项说明 百分比:按给定的百分比值输出电流,如100%对应输出20mA,0%对应输出4mA。 26G雷达物位计操作说明

- 电流:按给定的电流值输出电流,如16.6mA对应输出16.6mA。
- 空高:按给定的空高值输出电流(该值与电流值的对应关系由1.1低位调整、1.2高 位调整及1.5输出映射所决定)。

4 服 务 服务菜单中包括更专业化的功能,供经过培训的人员使用。主要有虚假回波学习、电流 输出、复位及仪表参数保存等。当液晶显示主菜单时,按 $\left[\mathbf{\Omega}\right]$ 键,将箭头移至服务项, 液晶显示

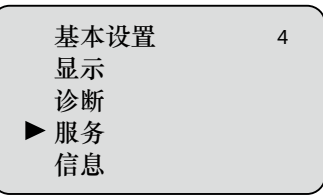

4.1 虚假回波 当测量范围内有固定障碍物干扰测量时,可用虚假回波学习的功能来克服其影响。 当液晶显示主菜单且菜单号为4时,按 **ox** 键,进入服务子菜单,液晶显示

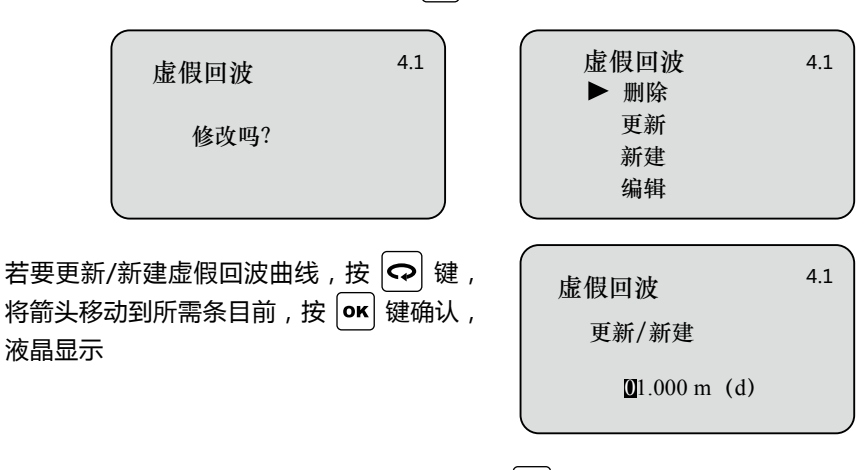

提示输入真实回波距离值,输入距离值后,按 键确认,液晶显示请等待,仪表进行 虚假回波的学习,完成后退到虚假回波学习菜单。

注:更新虚假回波曲线和新建虚假回波曲线的区别: 新建虚假回波曲线在真实回波之后的 虚假回波曲线清零,而更新虚假回波曲线在真实回波之后的虚假回波曲线保持不变。 要编辑虚假回波曲线,按 <> |键, 将箭头移动到所需项目前, 按 << |ek| 键确认, 该功能可 对已建立的虚假回波进行编辑或改动,以适应特殊工况的要求,进入虚假回波编辑后的 界面如下 (注:本菜单需要专业人员操作):

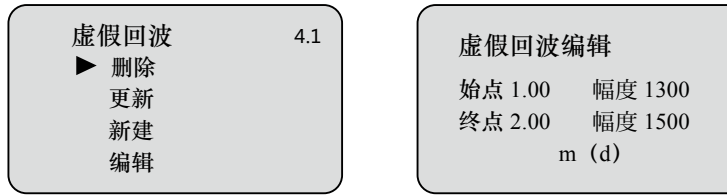

曲线编辑每次两点,始点和终点为欲编辑曲线位置坐标,其后对应的幅度数值就是需要 修改的数值(注:当距离坐标输入或修改后,其后对应的幅度会自动根据当前保存的数 据更新,用以作为幅度修改的参考);两对坐标修改完成后,按 [ox] 键确认此次修改; 仪表将根据输入的两个自动连成的直线生成新的虚假回波曲线,替代原曲线。

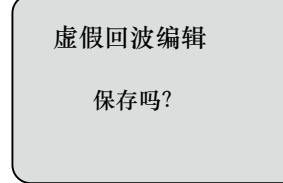

此项设置用于设置电流输出方式。 在液晶显示菜单号为4.1时,按 $\left[\mathbf{\Omega}\right]$ 键,液晶显示 4.2 电流输出

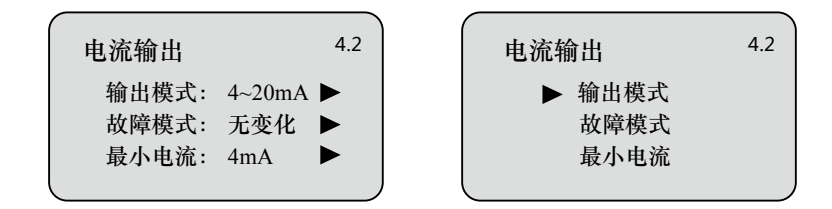

输出模式用于选择4~20mA或20~4mA输出方式。4~20mA表示低料位对应4mA,高 料位对应20mA; 20~4mA表示低料位对应20mA, 高料位对应4mA。在液晶显示电流 输出选择菜单4.2时,按  $|\mathbf{\Omega}|$ 键,将箭头移动到输出模式处,按  $[\mathsf{ox}]$  键确认,液晶显示 输出模式

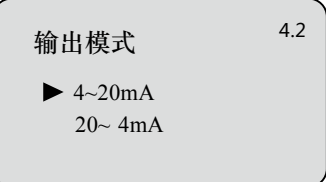

按 $\left[ \bigcirc \right]$ 键头,选择所需设置, 按 $\left[ \text{ok} \right]$ 键确认选择。

故障模式用于选择当有故障报警时,输出电流可不改变、输出20.5mA、22mA或 <3.8mA,在液晶显示电流输出选择菜单4.2时,按 键,将箭头移动到故障模式 处, 按 <sup>oκ</sup> 键确认, 液晶显示 故障模式

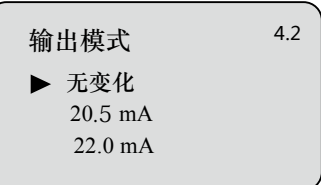

按 <> 键头, 选择所需设置, 按 <br>
o< <br>
e<br/>
w 键确认选择。

最小电流用于选择输出最小电流为4mA或3.8mA。 在液晶显示电流输出选择菜单4.2时,按 <>>> | 键, 将箭头移动到最小电流处, 按 <>> | 键 确认,液晶显示 最小电流

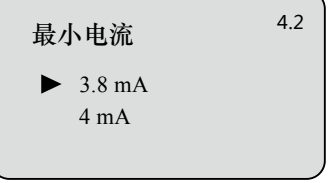

按 <> 键头,选择所需设置, 按 ok 键确认选择。

4.3 复位

复位功能完成仪表参数的复位。共有四个复位功能:基本设置、工厂设置、测量峰值和 累计流量。基本设置是将仪表基本设置项中的各参数恢复为工厂的缺省设置;工厂设置 将仪表全部参数恢复为工厂的缺省设置;测量峰值复位是将诊断中的测量峰值清零;

累计流量复位是当仪表用于明渠流量计时,清零累计流量。当液晶显示电流输出(菜单 号4.2)时,按 $\boxed{\bigcirc}$ 键,进入复位功能,液晶显示

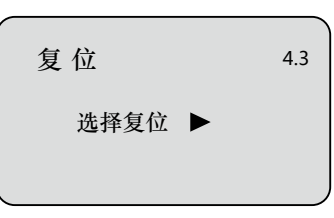

按  $\overline{\text{ok}}$  键, 进入复位选择菜单, 可根据需要选择相应的复位功能项复位。

测量单位提供给用户使用公制或英制计量的选择。当液晶显示复位菜单(菜单号4.3) 时,按 ? 键,进入测量单位设置菜单,液晶显示 4.4 测量单位

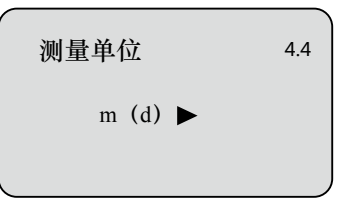

按 **ok** 键, 进入测量单位选择菜单, 可根据需要选择相应的测量单位。

语言提供给用户中文和英文两种语言方式选择功能。当液晶显示测量单位(菜单号4.5) 时,按 ? 键,进入语言设置功能,液晶显示 4.5 语言

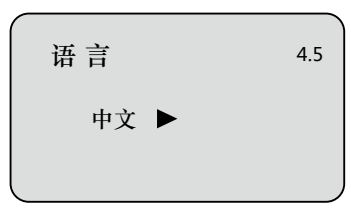

按 <sup>ok</sup> 键, 进入语言选择菜单, 选择所需的语言。

当两个或两个以上的仪表使用HART通信接口连接到上位机时,需用此功能将仪表设置为 多点工作模式。当液晶显示语言菜单 ( 菜单号4.5 ) 时, 按 < ( ) 键, 进入HART工作模式 菜单,液晶显示 4.6 HART工作模式

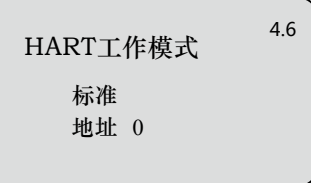

按 $\overline{\text{ox}}$  键, 进入HART工作模式设置界面, 液晶显示

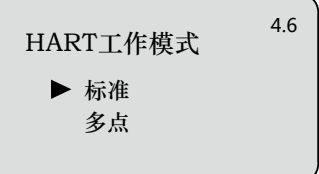

用 ○ 键选择标准或多点工作模式。选择标准工作模式时, 本机地址被指定为0; 若选 择多点工作模式,按 键,进入地址设置菜单,地址设置为1—15。编辑完成后,按  $|{\sf ox}|$ 键确认。

4.7 复制传感器数据 复制传感器数据,有两个子菜单:从传感器复制和复制到传感器。此功能用于对仪表参 数的保护。当技术人员根据工况环境条件设置好仪表参数后,可使用从传感器复制功能 将所设参数保存起来,一旦仪表参数被意外修改,可用复制到传感器将其恢复。当液晶 显示地址菜单(菜单号4.6)时,按 $\left[\mathbf{Q}\right]$ 键,进入复制传感器数据功能,液晶显示

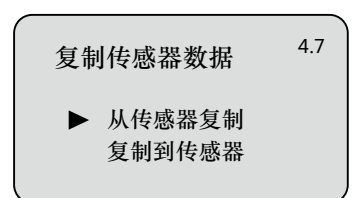

用  $\left| \mathbf{\Omega} \right|$ 键, 选择所需菜单, 按  $\left| \mathbf{\Omega} \right|$ 键确认 选择并执行该项功能。

4.8 密码 密码用于对仪表参数的保护。密码功能启用后,在更改任何一个仪表参数时都需要密码 输入,一旦输入正确的密码,密码防护功能限时取消,可对仪表参数进行修改。当液晶 显示复制传感器数据菜单时,按 <>> |键,进入密码功能,液晶显示

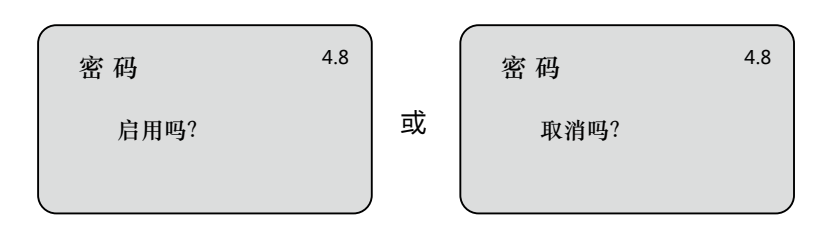

按 ok 键启用密码功能并设置密码或禁止密码功能。

4.9 距离偏量 距离偏量设置用于修改仪表测量误差,其值为实际空高值与显示空高值之差,当液晶显 示菜单号为4.8时,按 $\left| \boldsymbol{\Theta} \right|$ 键,进入距离偏量菜单设置,液晶显示

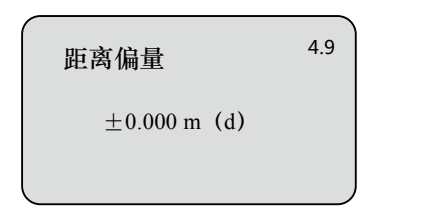

按 ok 键确认距离偏量设置。

- 4.10 阈值设定
- 注:本菜单需要专业人员操作

阈值设定用于设定有效回波的阈值大小,阈值设定越大,要求现场有效回波幅度越强, 越有利于剔除小信号杂波干扰。但一定要注意:如果修改阈值大于有效回波幅度时, 会造成误会波的结果。该菜单包括回波阈值和包络线幅度,其中回波阈值的默认幅度为 60mV,包络线幅度的默认值为10mV。

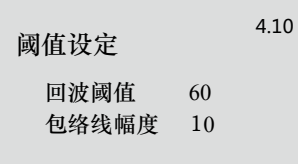

5 信息 信息菜单包括了仪表有关生产的基本信息,如产品序列号、生产日期、软件版本号等。 当液晶显示主菜单时,按 $\left[\mathbf{\Omega}\right]$ 键,将箭头移至信息项,液晶显示

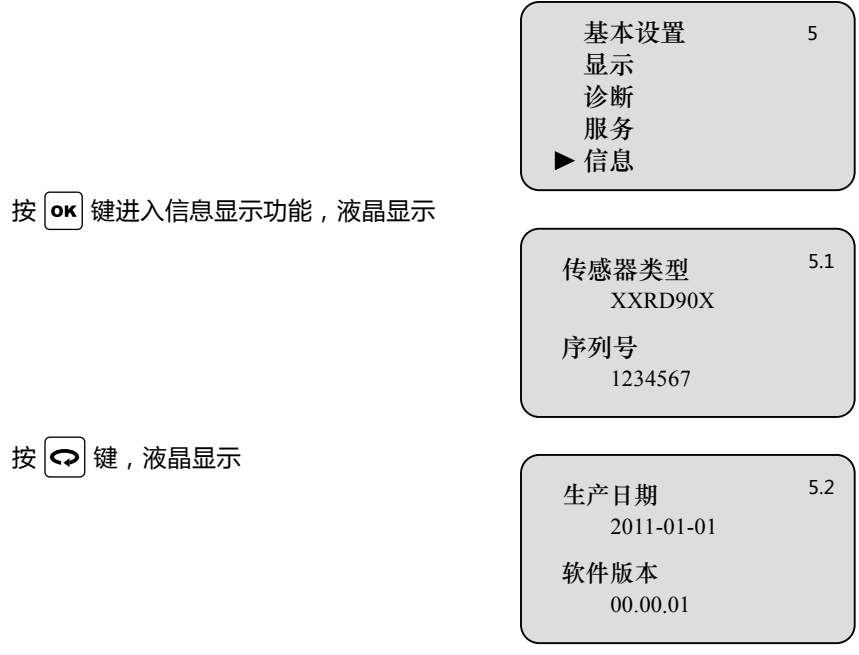

举例: 查看回波曲线方法步骤如下:

 $1.$  按  $\overline{\text{ox}}$  键进入编程状态, 液晶屏显示编程主菜单; 方式一:

- 2、选择子菜单:用 <>> | 键将箭头指向诊断子菜单3上, 显示屏右上角显示3;
- 3、按  $\overline{\text{ok}}$  键确认, 进入诊断子菜单3.1, 显示测量峰值: 最小空高值和最大空高值;
- $4.$ 按 $\left[\bigodot\right]$ 键 进入下一个编程项,显示测量状态3.2:测量可靠性、传感器状态、传感器温度;
- 5、再按 <>> 强,进入选择曲线子菜单3.3, 若此菜单的参数项是"回波曲线"转至下面第9项;
- $6.$  按  $\overline{\text{OK}}$  键进入参数选择菜单;
- $7.$  用  $\boxed{\bigcirc}$  键移动箭头选择"回波曲线", 按  $\boxed{\text{ok}}$  键确认;
- 8、按 ? 键显示回波曲线3.4;
- 9、按 o <<br />
键进入曲线缩放菜单;
- $10.$  按  $\boxed{\bigodot}$  键选择X轴缩放, 按  $\boxed{\text{or}}}$  键确认;
- $11.$  按 $\boxed{\blacklozenge}$ 键移动起始点至所需位置, 按 $\boxed{\mathsf{or}}$  键确认;
- $12.$ 按 $\left[ \bigoplus \limits$ 键移动终止点至所需位置,按 $\left[ \text{ok} \right]$ 键确认,此时所选区域曲线被放大至全屏;
- 13、连续按 BK 键, 直至退到运行状态。

 $\overline{\mathcal{D}}$ 式二: 主界面下,直接按 $\overline{B}$   $\overline{B}$  键, 为显示回波曲线的快捷方式。

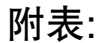

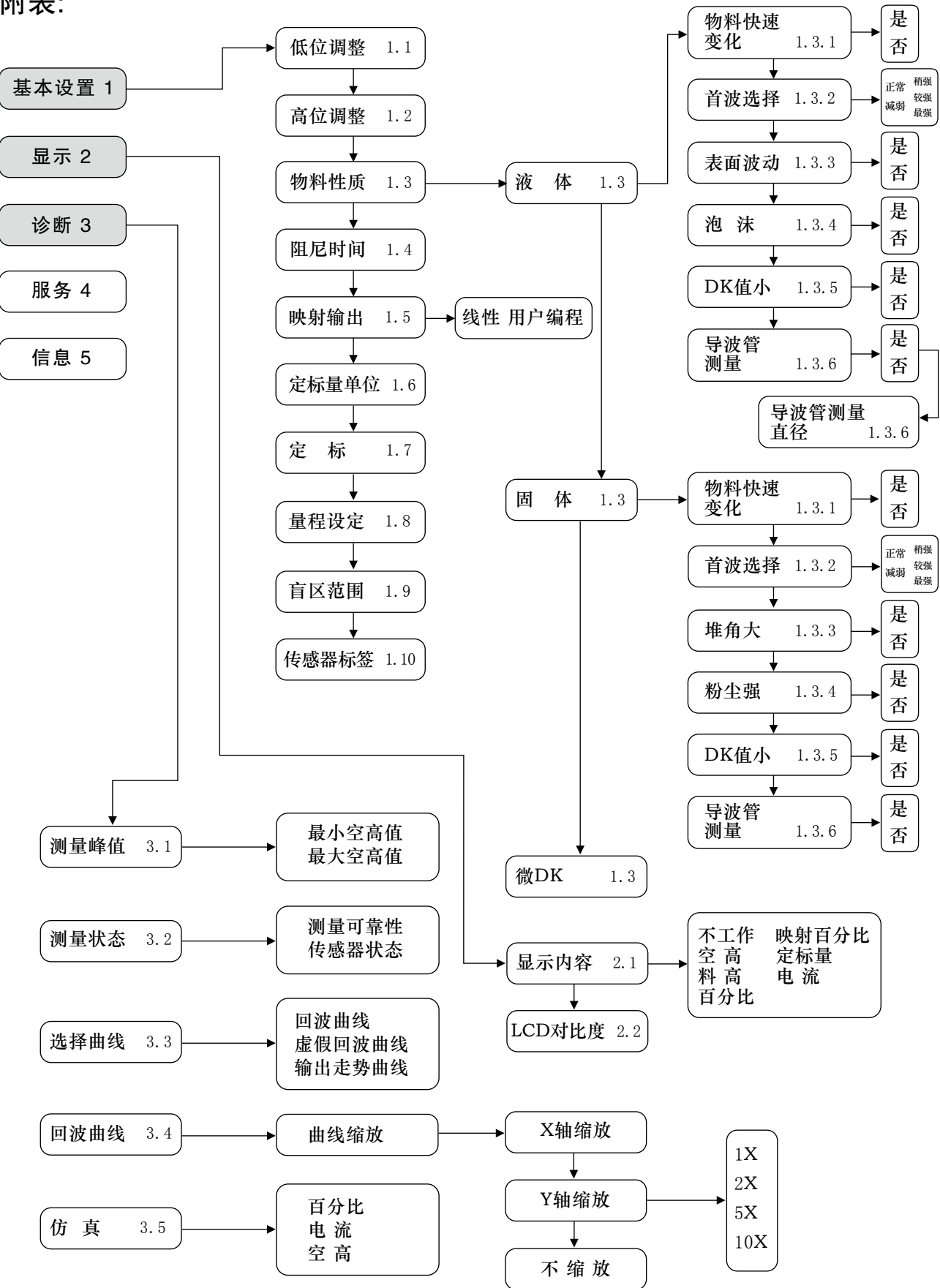

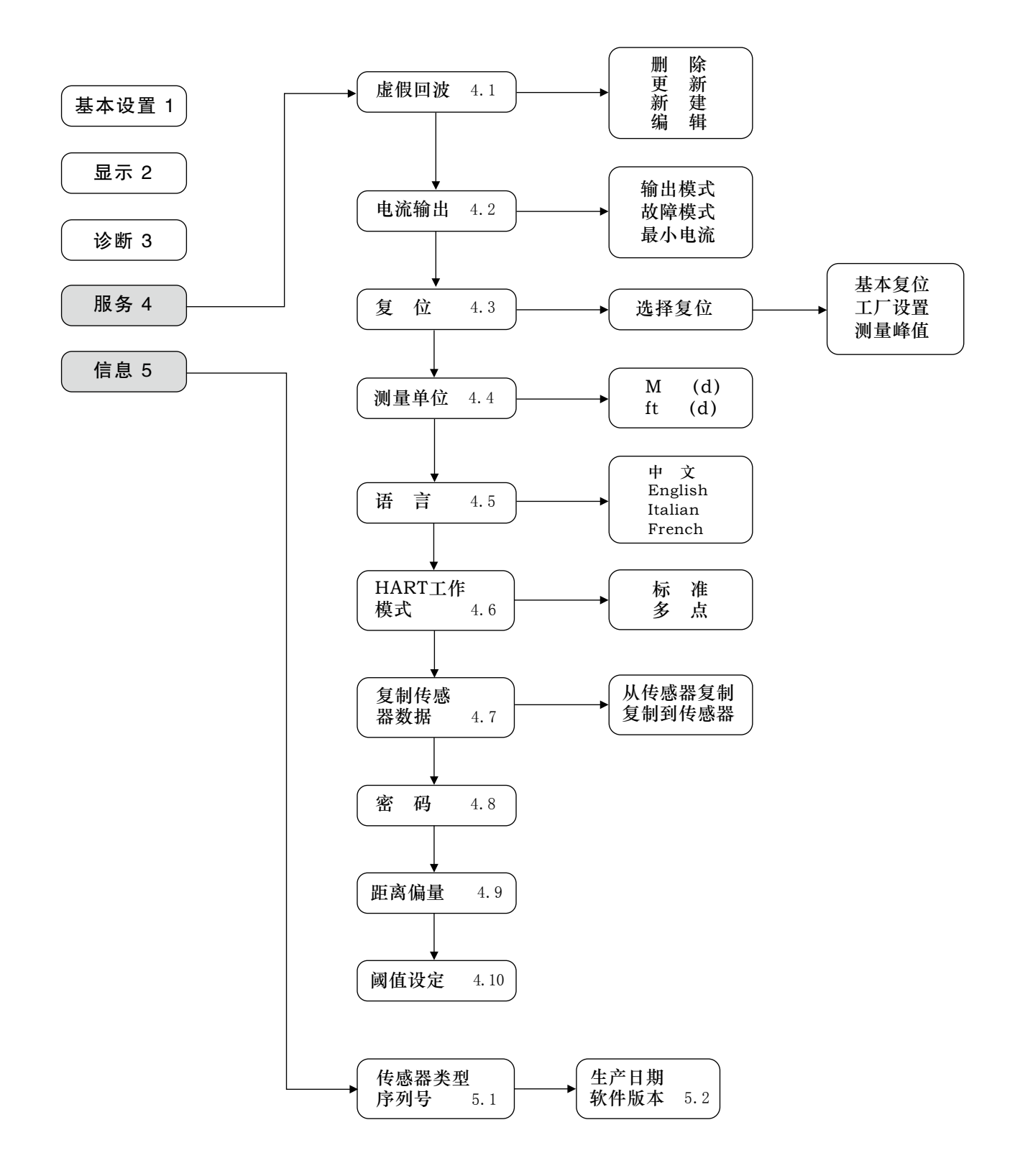

## 26GHz雷达物位计

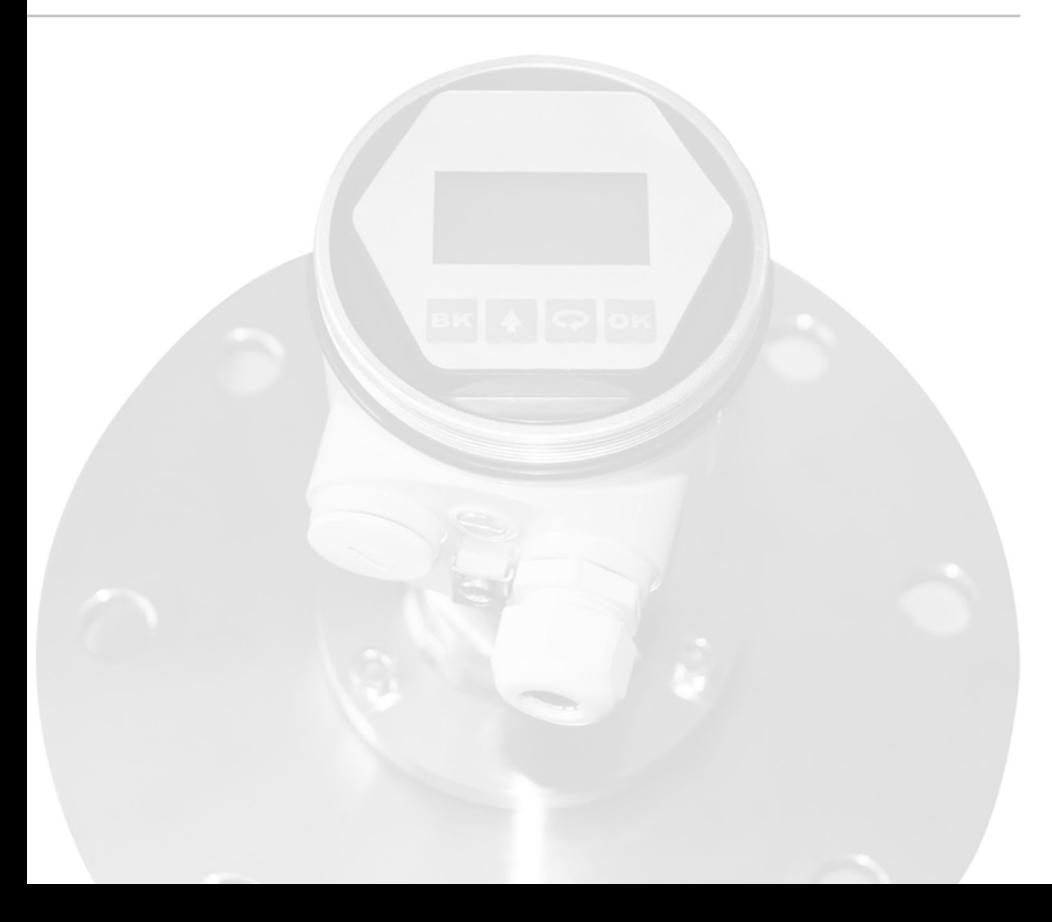